## **CHANGE YOUR PROFILE**

You can change some of your personal or professional information in e-Tax Profile Information.

- 1. Click on the arrow in the Profile menu, in the top right corner of the toolbar;
- 2. Click on the My Profile option. This action opens the My profile page;

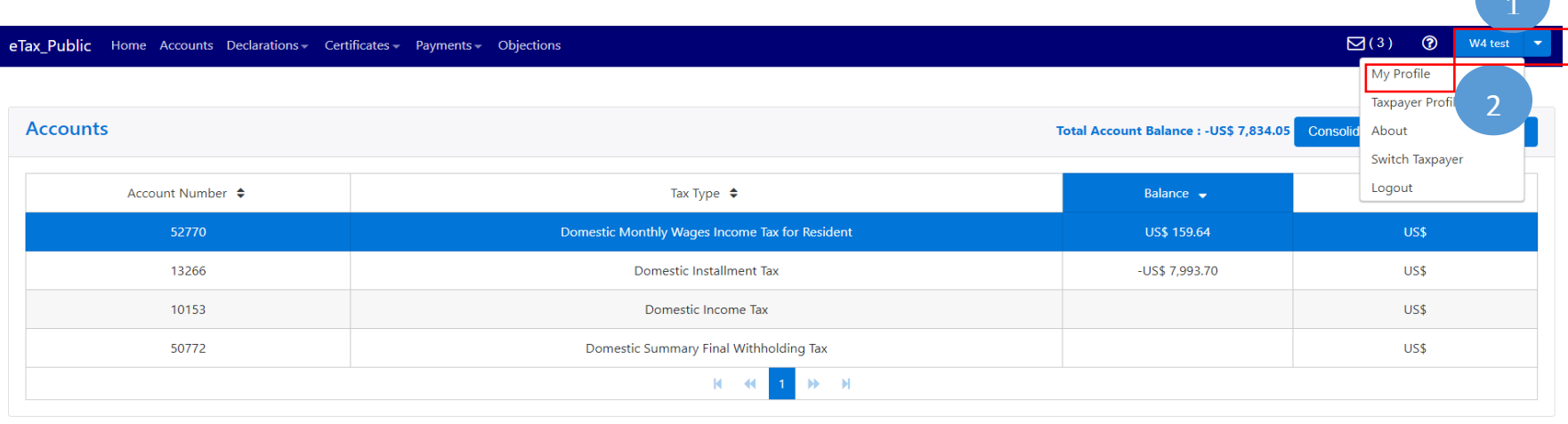

- 3. Change your **Phone Number**, **Email Address** or **Preferred Language** at your will.
- 4. Click on **Save**. This action updates your profile information

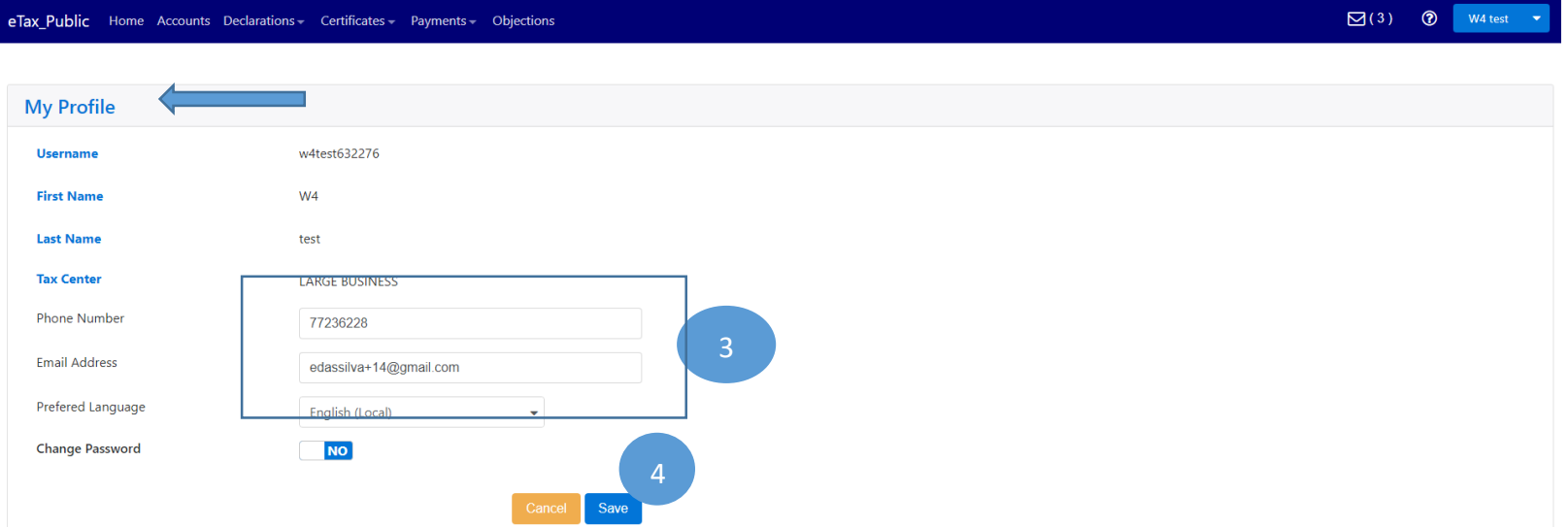

## **TO CHANGE YOUR PASSWORD:**

- 1. Click the arrow next to your name in the top right corner of the toolbar;
- 2. Select the option **My Profile**. This action opens the **My Profile** page;

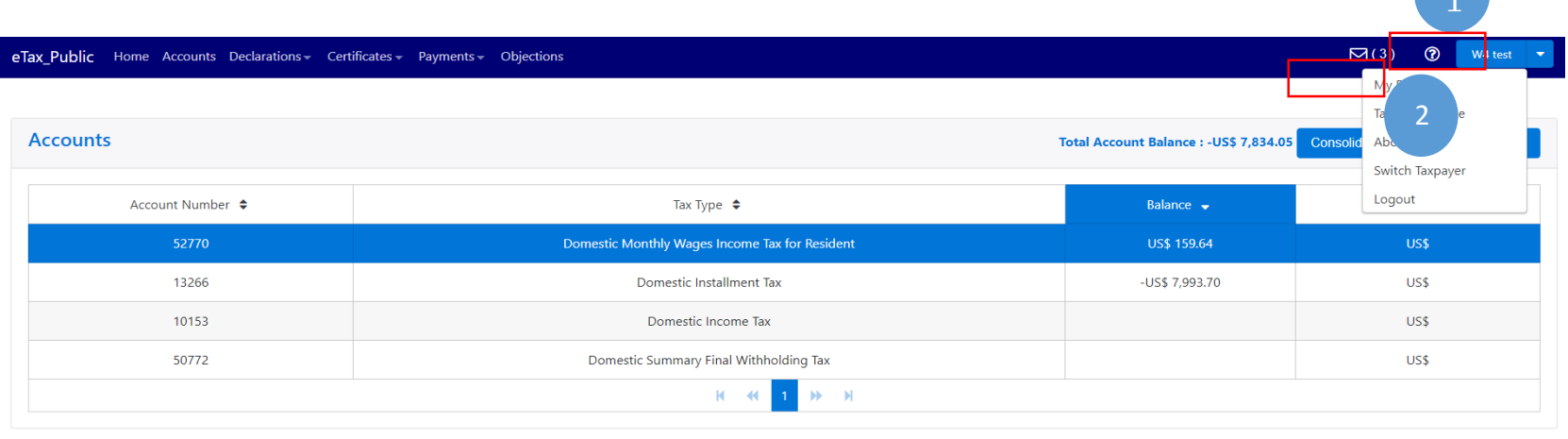

3. Go to the field **Change Password** and drag the mouse from the **No** tab to the left until it changes to **YES**. This action displays the fields necessary to change the password;

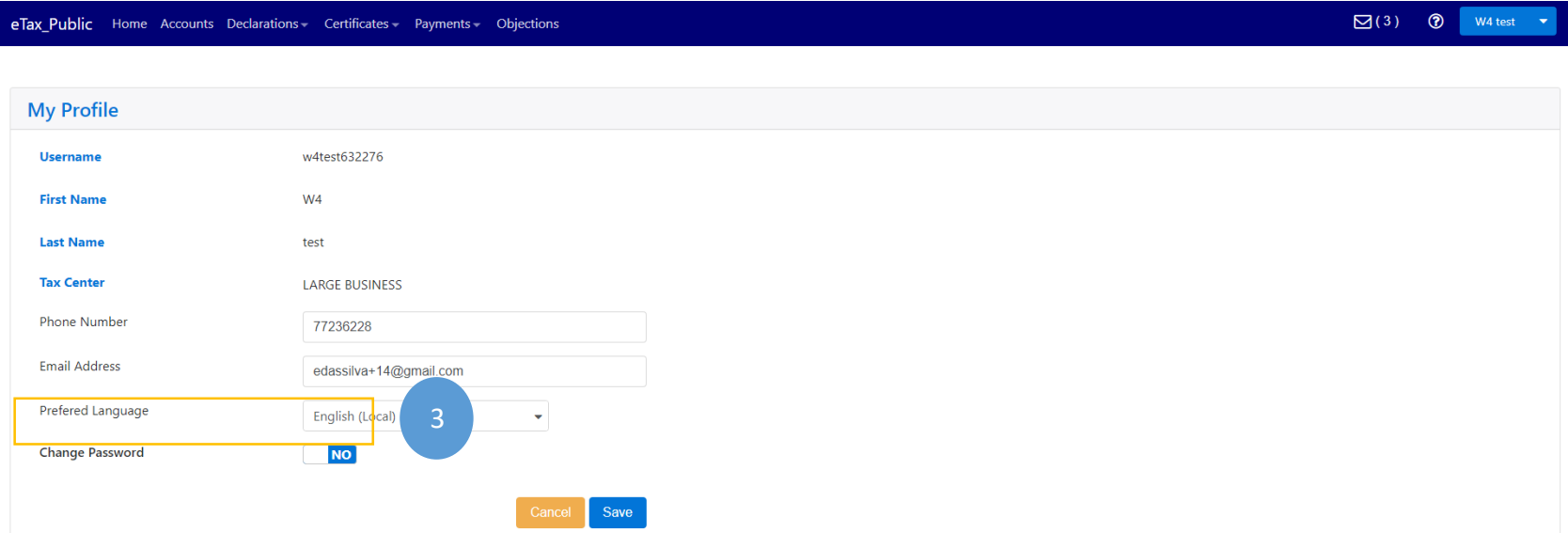

4. When successfully drag the mouse from the **No** tab to the left until it changes to **YES**. This action displays the fields

necessary to change the password;

- 5. Fill out the **Old Password**, the new **Password** at you will , **Confirm Password** fields;
- 6. Click the **Save** button. This action updates your profile and password.

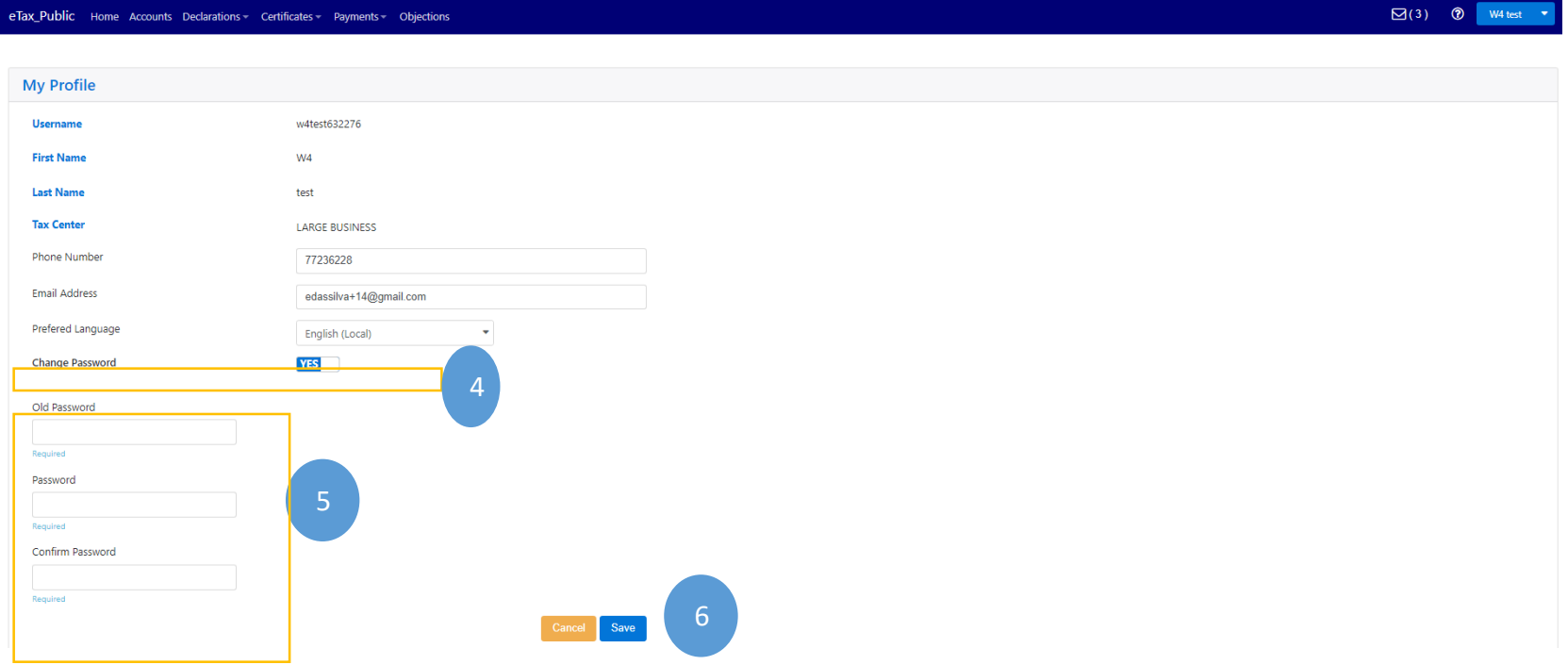